# 江苏省社会科学基金项目 申报评审系统

# 二级单位使用手册

当前版本:V1.0.3

最后修订时间:2018 年 6 月 8 日

目录

关于账号

登录系统

申请人管理

项目申请管理

忘记密码

### 系统概况和技术支持信息

系统登录地址: http://xmsb.jschina.com.cn

江苏省委宣传部规划办

通讯地址:南京市北京西路 70 号省委宣传部规划办。

邮政编码:210013

联系电话: (025) 88802748;

网上申报技术咨询电话:

- (025)58682050;
- (025)58682033;
- (021)65963999;
	- 400-788-1166

电子信箱: jsghb2008@163.com

# 1. 关于账号

i. 二级单位的账号是由主管单位添加分配的,无法自行注

册,请参照主管单位分发的账号信息。

#### 2. 登录系统

注意选择"二级单位"角色

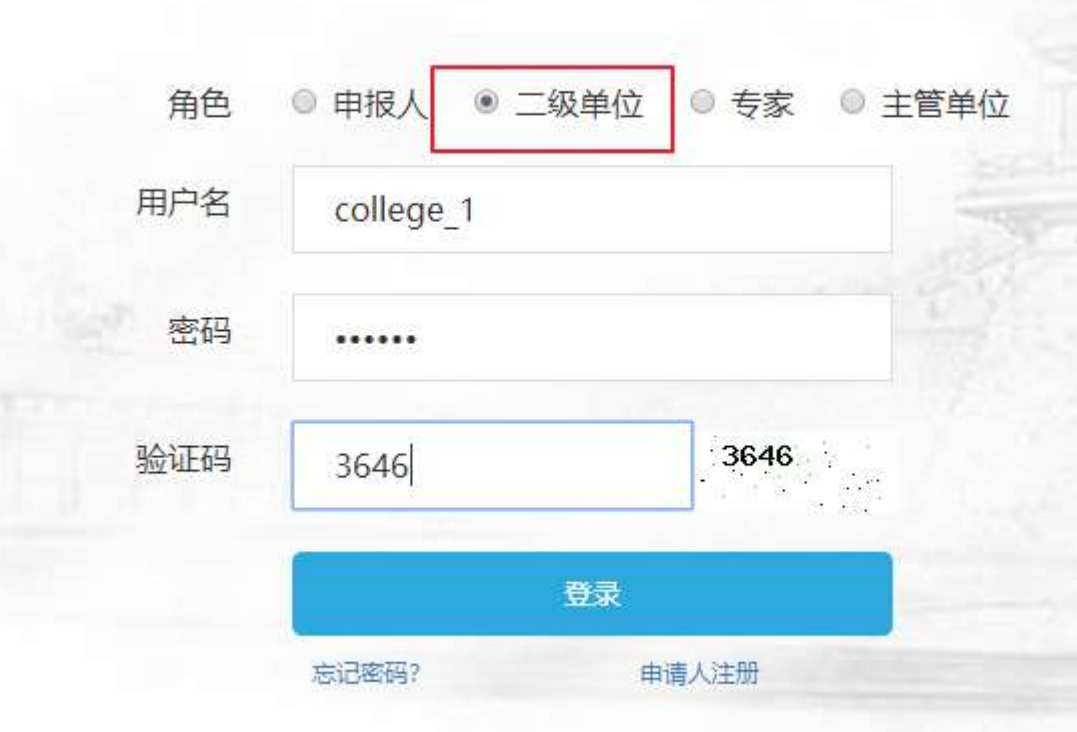

# 3. 申请人管理

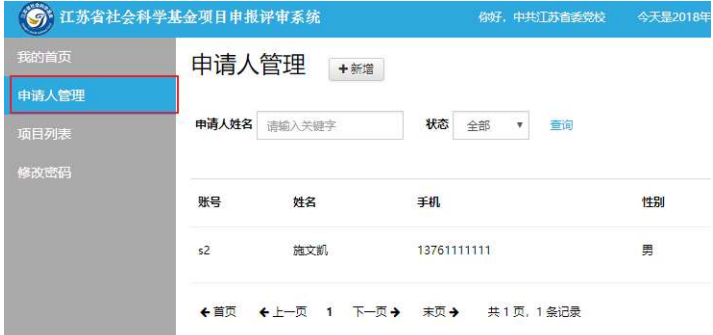

- i. 禁用/激活申请人账号
	- 1. 请注意:申请人只有在激活状态下才能登录使用系统

申请人管理 +##

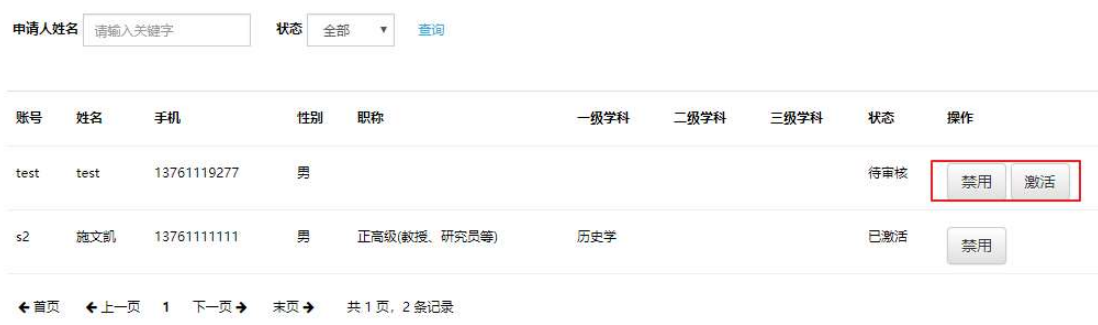

#### 4. 项目申请管理

i. 申请人提交的申请会在列表中显示

项目列表

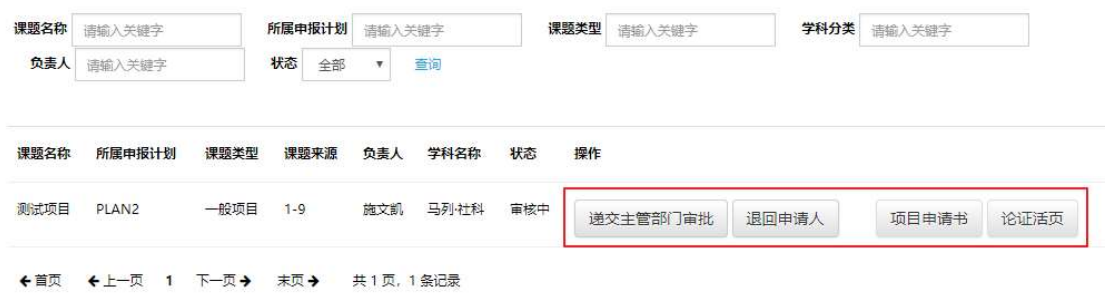

ii. 递交主管部门审批

点击确认后申请将送达主管部门处进行审批

iii. 退回申请人

点击后, 将弹出退回意见和建议窗口, 填写 (如有必要) 并点击确认后,申请将返回申请人处。

iv. 项目申请书

在线预览项目申请书全文

v. 论证活页

在线预览论证活页

#### 5. 在线预览项目申请书

- i. 在线预览项目申请书全文,内容填充为此前填写的基本信 息、负责人信息、成员信息和申请书详情
- ii. 此页面为弹出页面, 如遇到无法打开或被阻止, 请设置浏 览器弹出安全策略,或将申请系统的网站地址添加到安全 信任地址列表中
- iii. 此页面为弹出的附加页面, 阅读后可以直接关闭, 并不提 供返回系统的按钮
- iv. 此页面最大化查看效果为最佳,请勿使用小窗口查看

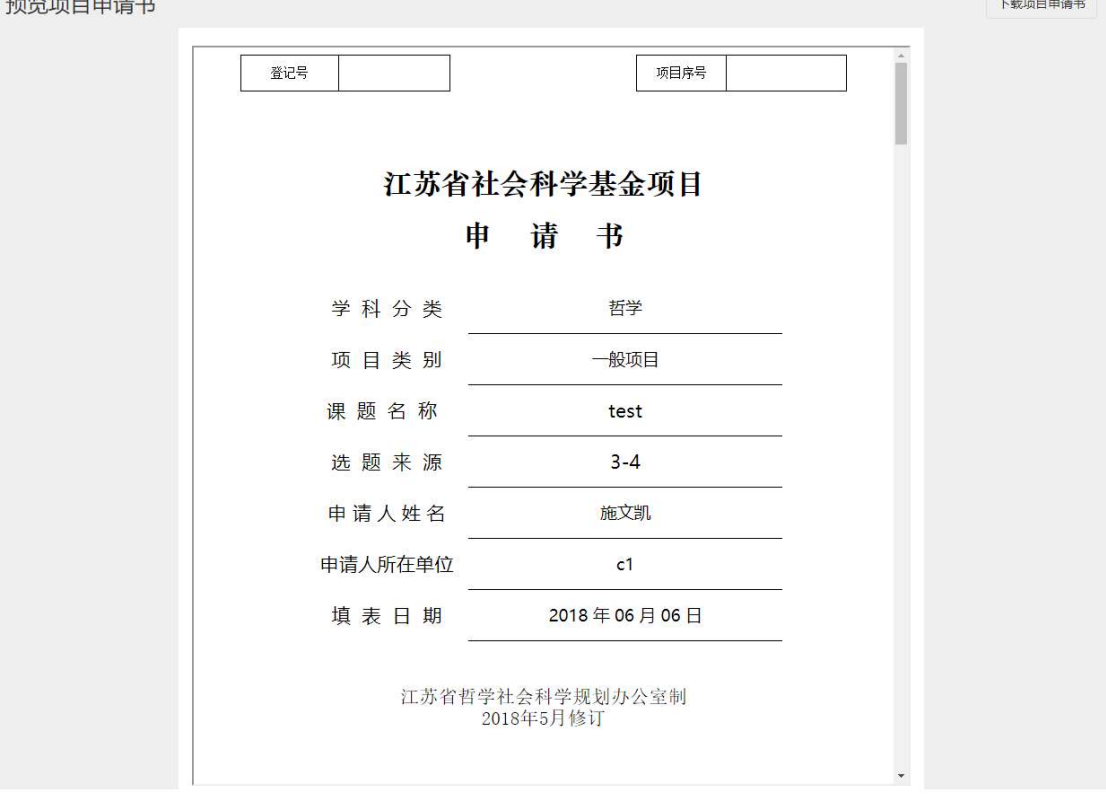

注意: 要下载 word 版本的申请书, 在预览页面的右上角点

击下载按钮后保存文件即可。

## 6. 在线预览论证活页

i. 相关注意事项请参照"在线预览申请书"章节内容

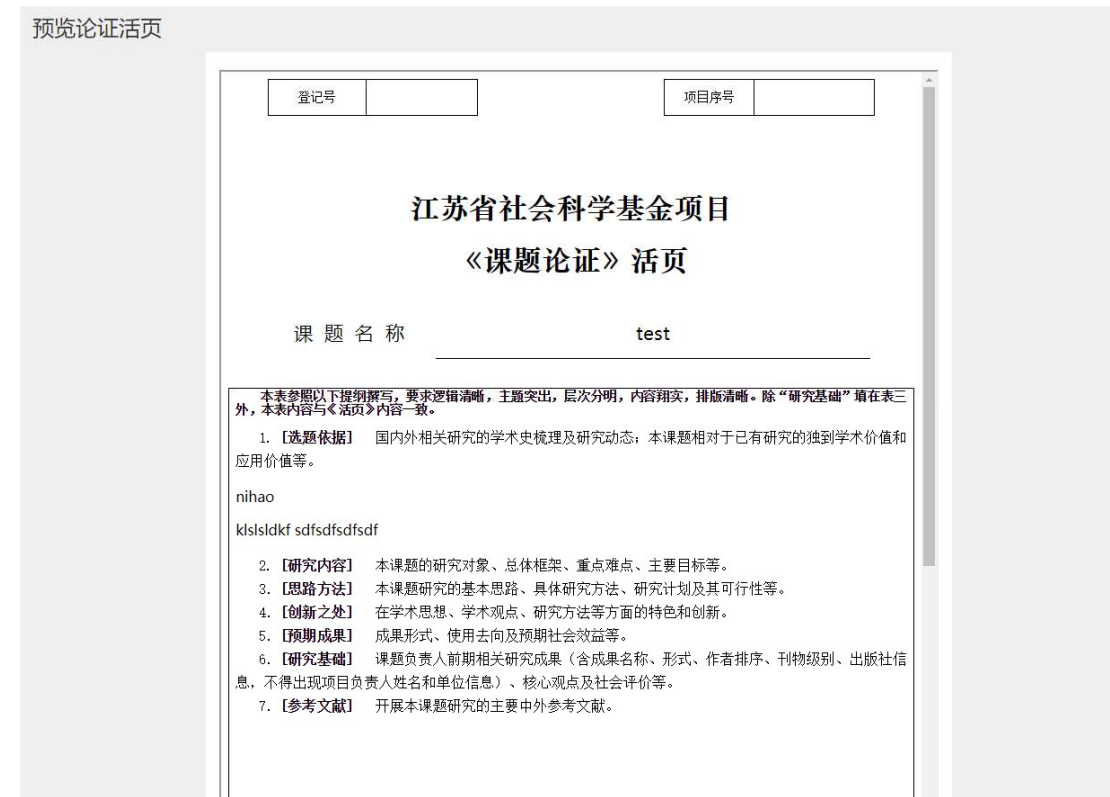

- 7. 忘记密码
	- i. 在登录页面,点击"忘记密码",前往"找回密码"页面
	- ii. 遵循页面指引,填写手机号码,收取验证码
	- iii. 填写验证码,新密码后提交验证
	- iv. 同一手机号码一天最多可申请 4 次验证码,请注意不要过 于频繁申请,否则会被误列为黑名单,而带来不必要的麻 烦。

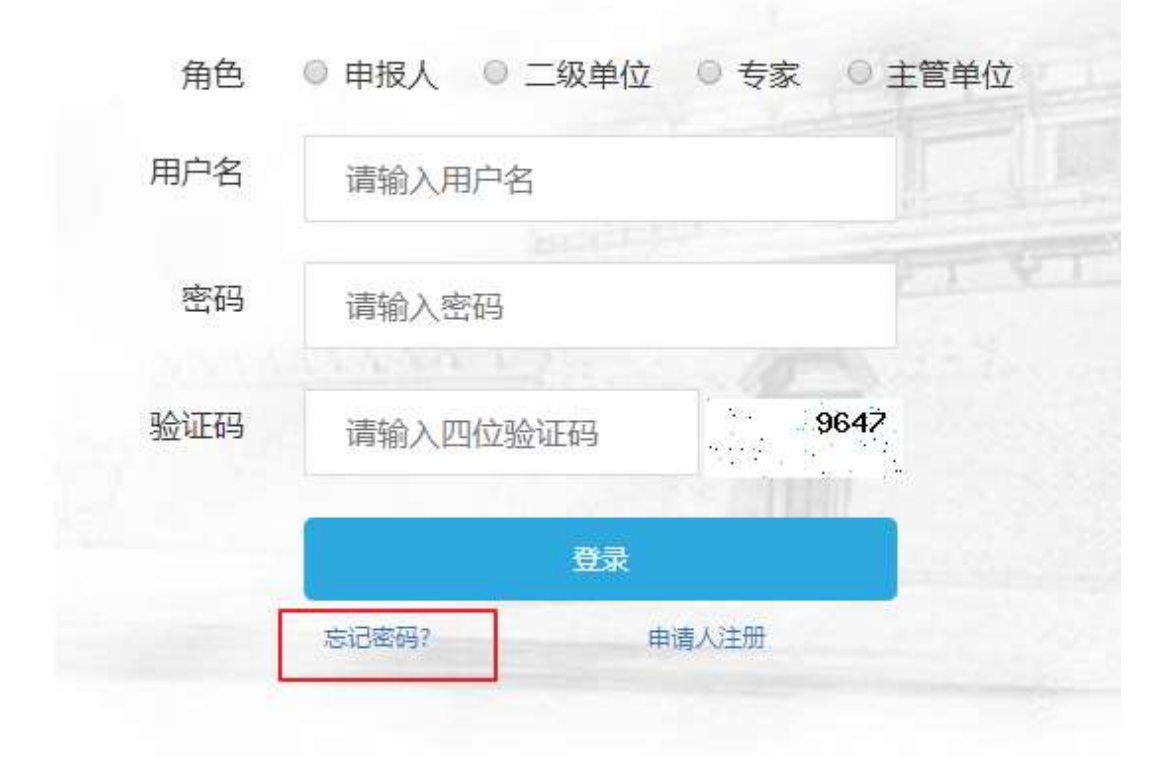

- 8. 修改密码
	- i. 请注意两次密码要输入一致
	- ii. 密码强度暂不做硬性要求,请用户自行把握

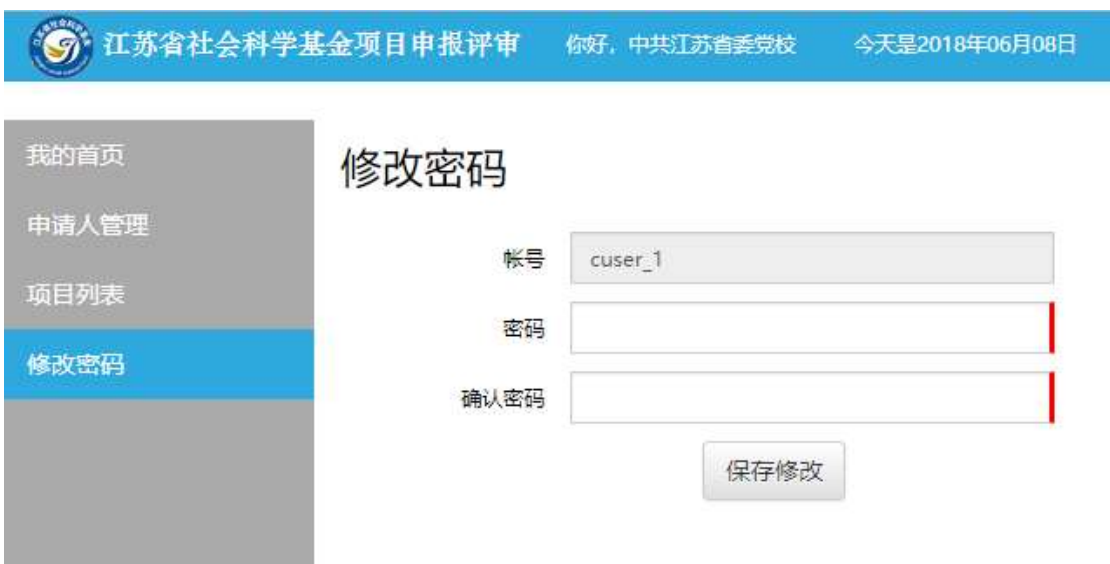

有任何使用上的疑问或对系统的改进意见 请不吝联系我们

您的支持是我们前进路上最大的动力